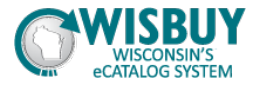

## **Comparing Hosted Catalog Items**

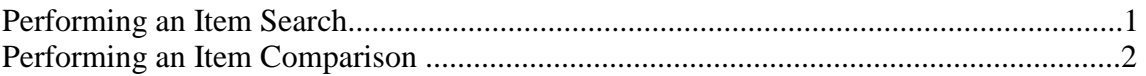

WISBuy allows a side-by-side comparison of multiple searchable items from any of the vendors listed in the "Shop at a Hosted Supplier Catalog" showcase. To compare items, perform an item search and then an item comparison.

## **Performing an Item Search**

Search for an item using the "shop at the top" search functionality in the Shop box; select Go. NOTE: Shop at the top only searches hosted catalogs.

1. For this example, the purchaser has searched for a lead pencil by entering "lead pencil" in the Shop at the Top search.

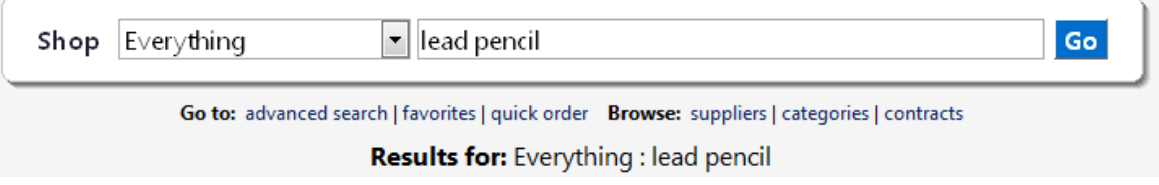

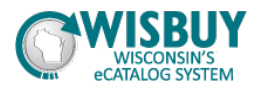

2. Search results can be further narrowed using the filter criteria from the left panel, if desired. The Filtering and Sorting Search Results Tutorial offers further information.

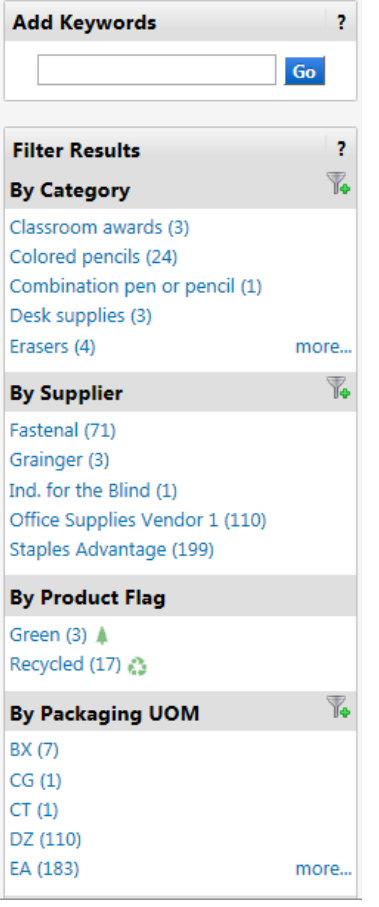

## **Performing an Item Comparison**

The purchaser has chosen to compare the first 4 results from the "lead pencil" search.

1. Click the "compare" link under the "Add to Cart" button to identify items to be compared. Once you click on the compare link it will alter to say: remove to remove the item from your comparison if you would like.

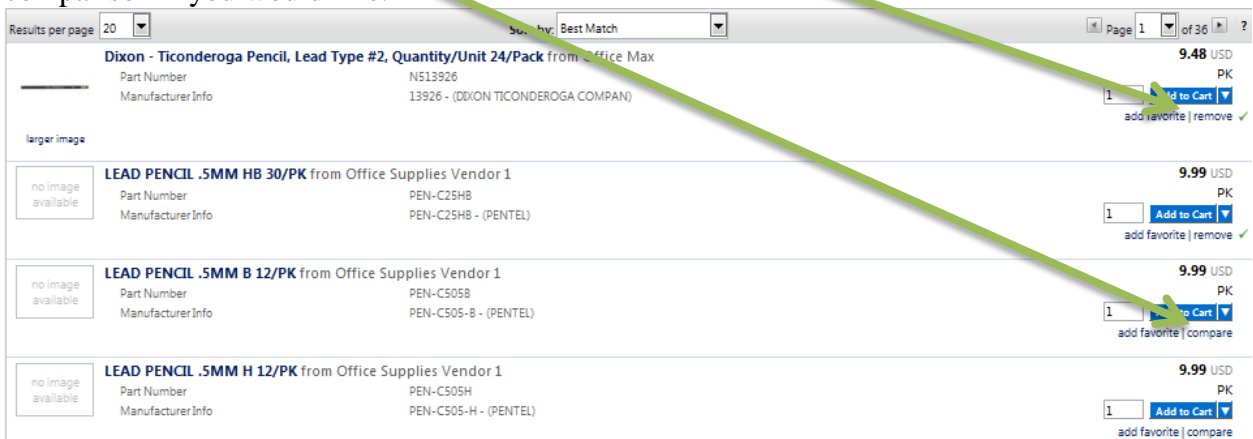

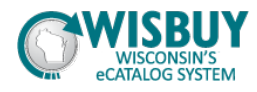

2. You will then need to click on the compare Selected: 4 to start comparison of selected items.

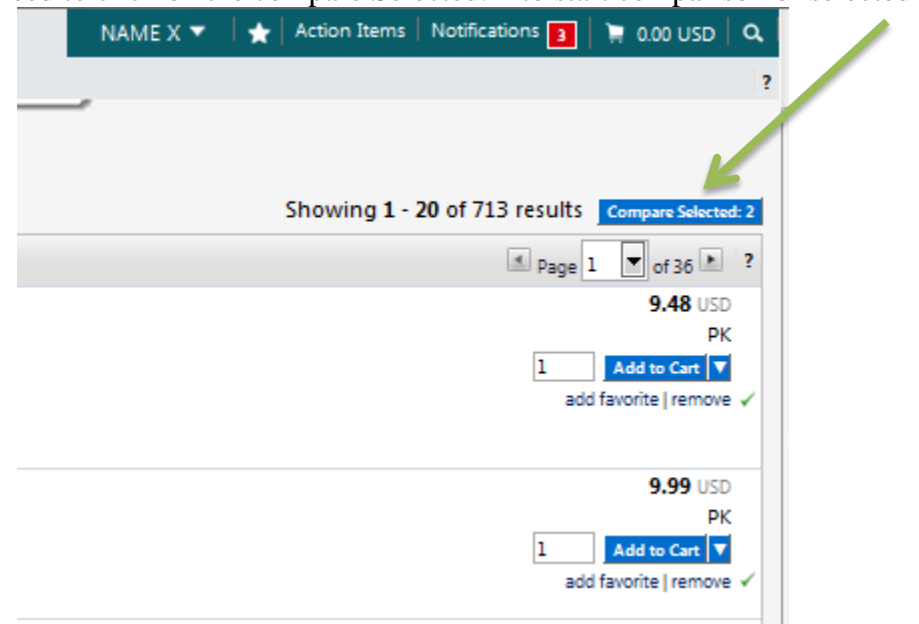

3. To perform the comparison, click on the "Compare Selected" button at the top-right corner of the search results window.

Showing 1 - 20 of 713 results Compare Selected: 4

Criteria for each of the items can be compared side-by-side.

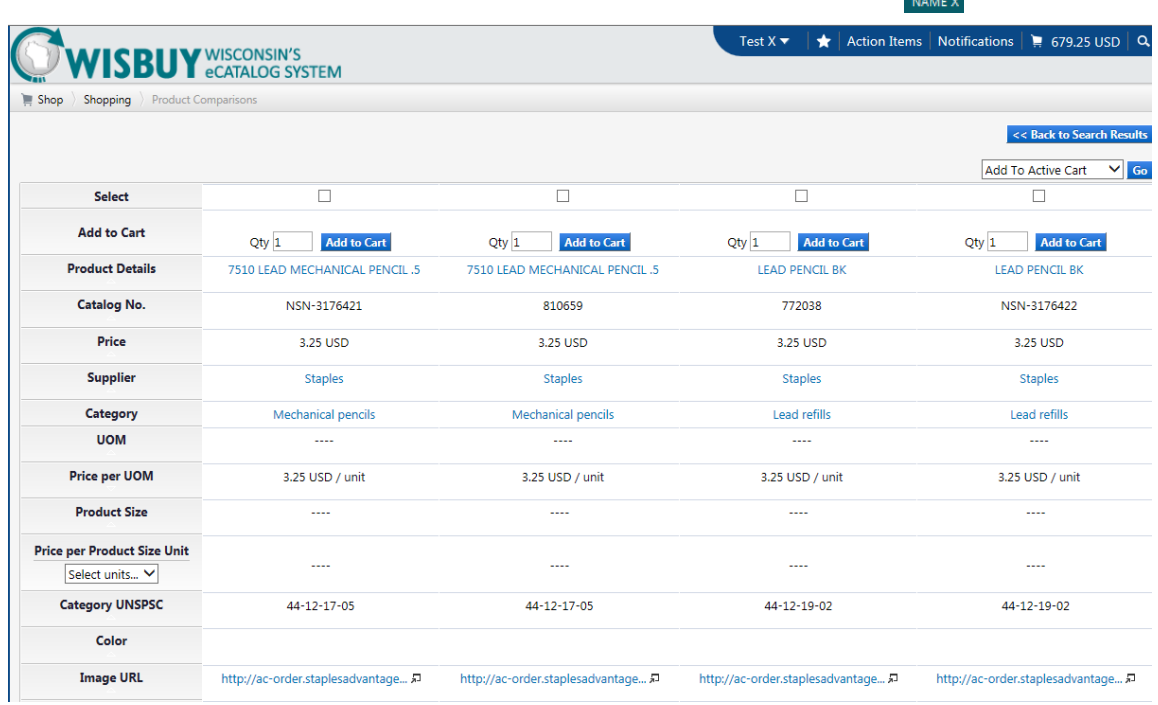

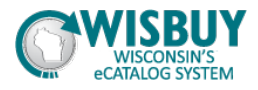

4. Options from the dropdown menu next to the "Go" button can be selected which will trigger an action for items with checkmarks placed in the row labeled "Select".

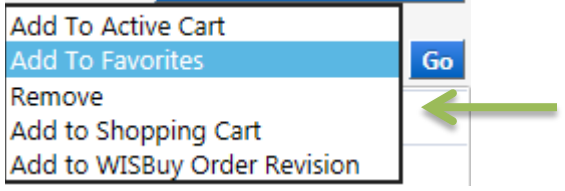

5. Items from a hosted supplier catalog contain a quantity field and the "Add to cart" button so that the shopper can easily add that item to their cart in the row labeled "Add to Cart".

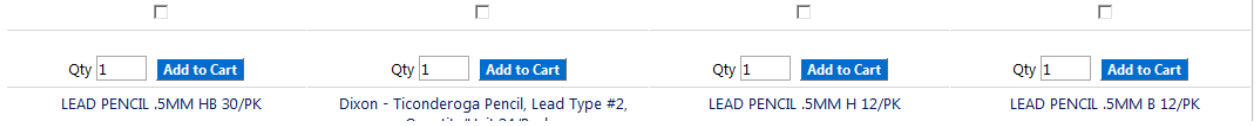

6. Click the "Back to Search Results" button to exit the comparison window.

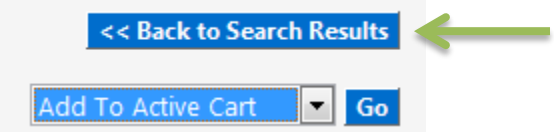

7. If the shopper added an item to their cart while in the "Product Comparisons' window, the addition would be reflected in the cart icon box at the upper-right corner of the web page.

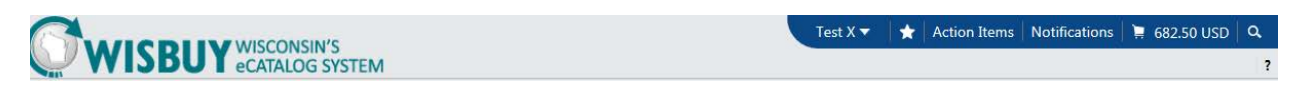

This concludes the lesson on Comparing Hosted Catalog Items in WISBuy. For further assistance, please contact [doawispro@Wisconsin.gov](mailto:doawispro@Wisconsin.gov) or visit the website.